**SonoScape** Caring for Life through Innovation

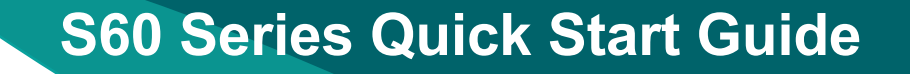

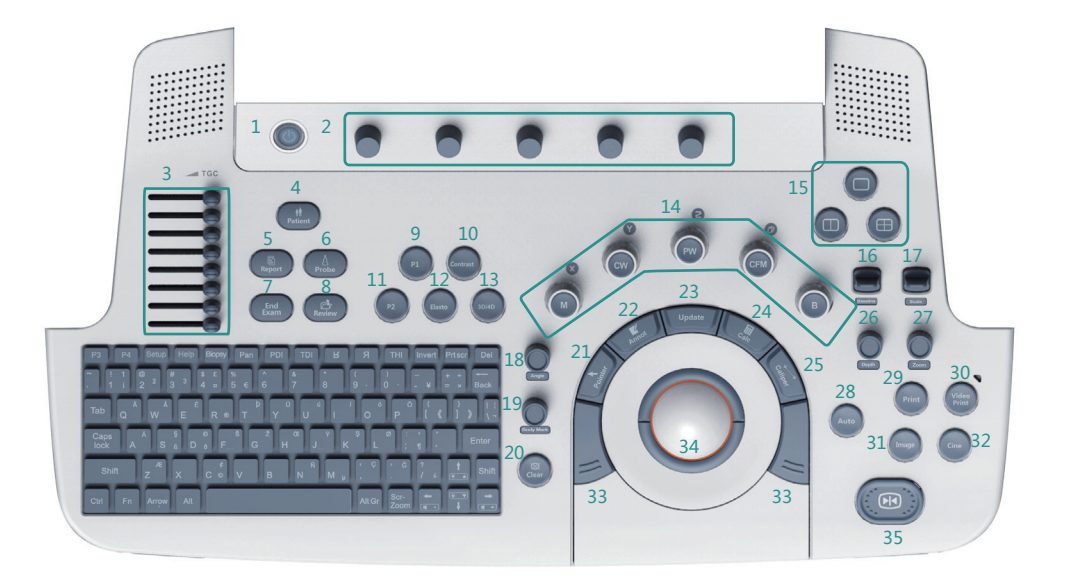

 $\bigcirc$ 

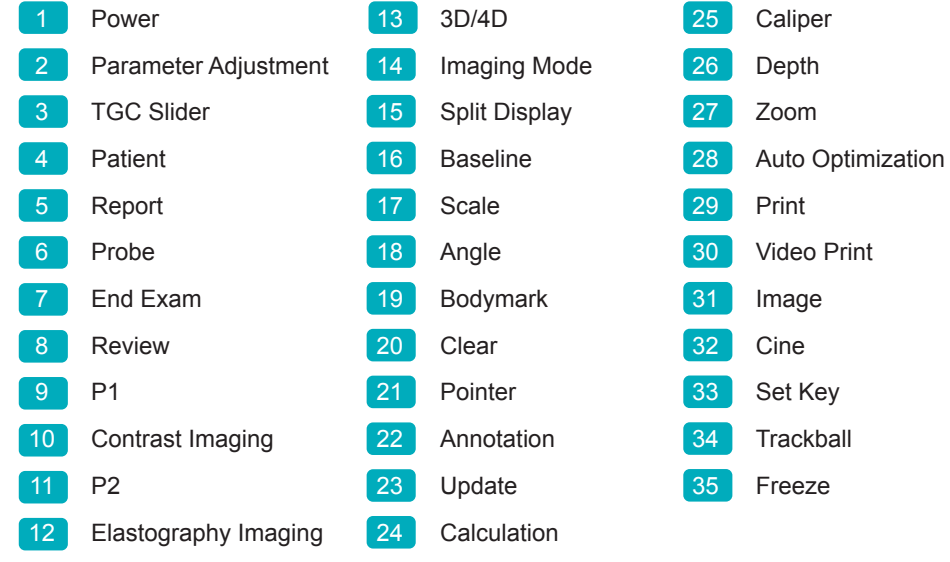

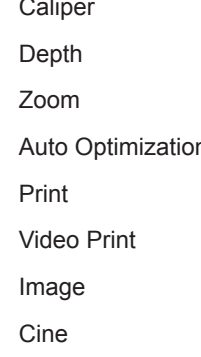

- 
- 

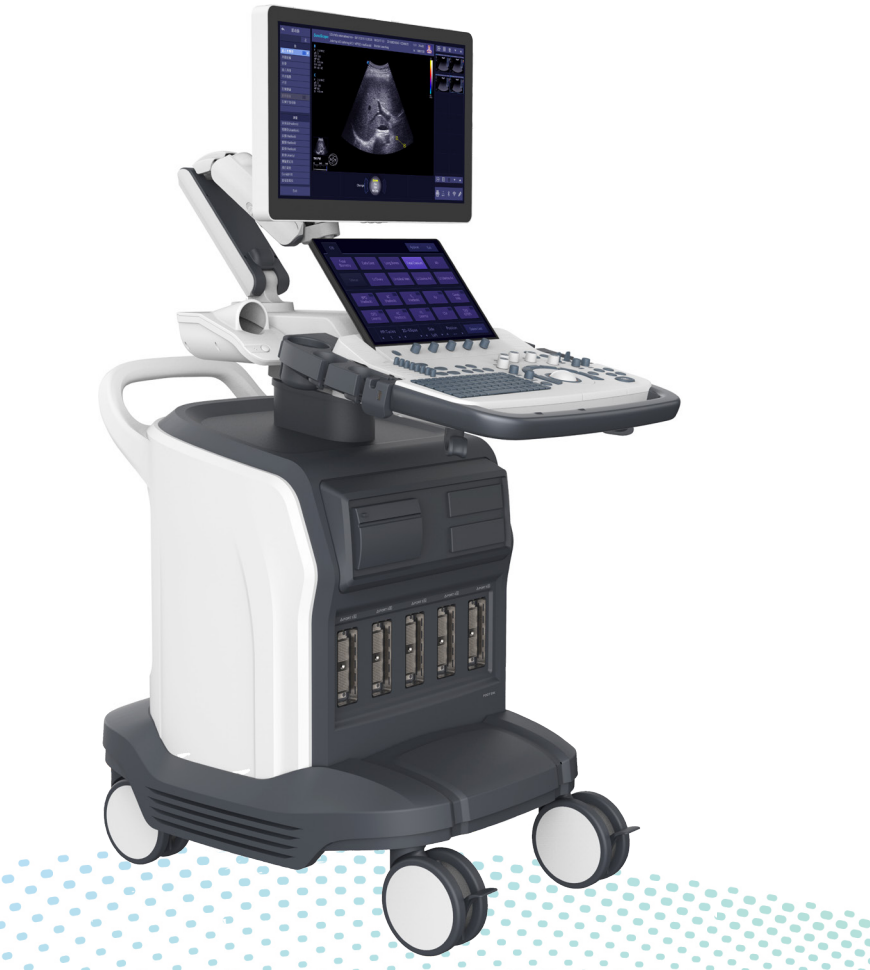

# **1. Preparing the System**

- 1. Power on/off. Set the power switch on the rear panel to position and press <Power>1 on the control panel to power on the system.
- 2. Monitor adjustment. Grip the upper and lower sides to tilt the monitor forward or backward, and grip the left and right sides to swivel the monitor.
- 3. Control panel adjustment. Use  $\langle \blacktriangle \rangle$  = up/down button on the front handle and the swivel lever beneath the control panel to adjust it.

## **2. Getting Started**

- 1. Press <Patient>4 to enter the New Patient screen and input the patient information.
- 2. Press <Probe>6 to select probe and exam type.

## **3. Scanning and Processing**

#### **B Mode**

- 1. Press <B>14 to enter B mode.
- 2. Rotate <B>14 to adjust the gain and rotate <Parameter Adjustment>2 to optimize the image.
	- 【Compound】 Higher space resolution and signal-noise ratio.

**[uScan]** Less speckle and noise, enhanced boundary.

- 【DYN】 Higher DYN for more details, lower DYN for higher contrast. 【Chroma】 Colorized image.
- 【Gray Map】 Different levels of grayscale brightness.

【Frequency】 Higher frequency for higher resolution, lower frequency for better penetration.

#### **CFM/PDI Mode**

- 1. Press <CFM>14 or PDI key on the key panel to enter CFM/PDI mode.
- 2. Use <Trackball>34 and <Set Key>33 to adjust the position and size of the color ROI.
- 3. Rotate <CFM>14 to adjust the gain and rotate <Parameter Adjustment> 2 to optimize the image.

#### **TDI Mode**

- 1. Press TDI key on the key panel to enter TDI mode.
- 2. Use <Trackball>34 and <Set Key>33 to adjust the position and size of the color ROI.
- 3. Rotate <CFM>14 to adjust the gain and rotate <Parameter Adjustment> 2 to optimize the image.

### **M/Anatomical M-Mode**

- 1. Press <M>14 to enter the inactivated B+M mode, and the main screen diaplays the B mode image and the M-line.
- 2. Move <Trackball>34 to adjust the position of the M-line and press <Update>23 to activate M mode.

AMM mode: Tap <AMM> on the touch screen in inactivated M Mode to activate AMM mode. Rotate <AMM Number> knob to set the number of M-lines, rotate <AMM Angle> knob to adjust the angle of M-line.

3. Rotate <M>14 to adjust the gain and rotate <Parameter Adjustment>2 to optimize the image.

#### **PW/CW Mode**

- 1. Press <PW>14/<CW>14 to enter the inactivated B+PW/B+CW mode.
- 2. Move <Trackball>34 to adjust the position and angle of the sample line. In PW mode, move <Trackball>34 to adjust the size of the sample volume gate.
- 3. Rotate <Angle>18 to adjust the angle of the correction line. Press <Update>23 to activate PW/CW mode.
- 4. Rotate <PW>14/<CW>14 to adjust the gain and rotate <Parameter Adjustment>2 to optimize the image.

### **Elastography Imaging Mode**

- 1. Optimize the B mode image and press <Elastography Imaging>12 to enter elastography imaging mode.
- 2. Hold the probe perpendicular to the target lesion, and compress it regularly.
- 3. Use <Trackball>34 and <Set Key>33 to adjust the position and size of the ROI and rotate <Parameter Adjustment> 2 to optimize the image.

### **Contrast Imaging Mode**

- 1. In B+Color mode, identify the target tissue and observe the blood flow.
- 2. In B mode, press <Contrast Imaging>10 to enter contrast imaging mode.
- 3. Inject contrast agents, select a timer on the touch screen, and press <Image>31 to start or stop acquring images.
- 4. Rotate <CFM>14 to adjust the gain of contrast image, and rotate <B>14 to adjust the gain of B mode image. Rotate <Parameter Adjustment> 2 to optimize the image.

### **3D/4D Mode**

- 1. Press <3D/4D>13 to enter the inactivated 3D/4D mode.
- 2. Use <Trackball>34 and <Set Key>33 to adjust the sample line and ROI to set the sample volume.
- 3. Set the user mode, sweep angle and other imaging parameters on the touch screen.
- 4. Press  $\leq$   $\blacktriangleright$   $\blacktriangleright$   $\geq$  35 to start or stop acquiring image.

#### **NOTE:**

- Press <Split Display>15 on the control panel to enable a full, dual, or quad display.
- Press  $\leq$ Alt Gr $>$  on the key panel to switch the language input method.
- To customize a preset, select an imaging mode and adjust the imaging parameters, and press  $\leq S$  on the key panel. Follow the prompt on the screen to enter the User Preset menu. Input the exam name, select an exam type and exam icon, and click Create Exam key to save the preset.

## **4. Measurement and Annotation**

### **Measurement**

- 1. Press <Caliper>25/<Calculation>24 to activate basic/application-specific measurement.
- 2. Tap the measurement item on the touch screen, and then use  $\langle$ Trackball $\rangle$ 34 and <Set Key>33 to start measurement.
- 3. Press <Clear>20 to clear all measurement markers and calculation results

### from the screen.

#### **Annotation and Body Mark**

### 【Annotation】

- 1. Press <Annotation>22 to activate annotation, and then move the cursor to the desired place by using <Trackball>34. Tap the predefined word on the touch screen or input an annotation by using the key panel. Press <Set Key>33 to add it to the image.
- 2. Tap Set Home key to set the initial position for an annotation.

### 【Body Mark】

Press <Bodymark>19 to activate body mark and select the desired body mark. Move the body mark to the desired place by using <Trackball>34, and rotate <Bodymark>19 to adjust the angle. Press <Set Key>33 to add it to the image.

## **5. Managing Image/Cine/Data**

### **Storing an Image/Cine**

Press <Image>31 to save the current image. Press <Cine>32 to save the current cine.

### **Viewing an Image/Cine**

Press <Review>8 to enter Exam List screen, use <Trackball>34 and <Set Key>33 to select the desired image/cine, then double-click <Set Key>33 to enter the main screen to view the image/cine.

### **Exporting/Importing Data**

Connect a device (e.g. USB, DVD) to the system. Press <Review>8 to enter the Exam List screen. Select the desired patient from the exam list.

- Click Export key and select the exported path in the pop-up dialog box, and click Export key to back up the desired data.
- Click Import key to enter Import Screen. Search for the desired patient and select the desired device from the drop-down list. Click Import Patient key to import the desired data.

### **Report and Print**

Press <Report>8 to view the measurement result, and click Prev.&Save key to preview the current report. Click Print key to print the current report, or click Exit key to exit the preview screen and return to the Measurement Report screen.

## **6. Ending an Exam**

- 1. Press <End Exam>7 to end the current exam.
- 2. After completing all exams, press <Power>1 to power off the system. Set the power switch to  $\bigcap$  position to disconnect the mains power.